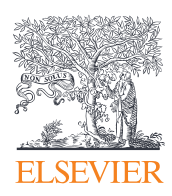

Elsevier研究情报

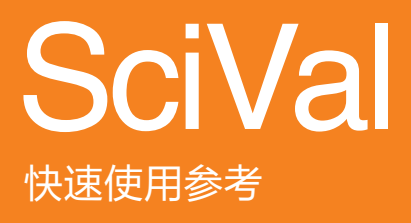

版本:2.0 | 2016 年 1 月

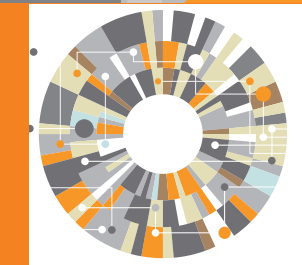

Empowering Knowledge<sup>®</sup>

# 来自Elsevier的SciVal可以助您轻松、快速获取 全球220个国家、6,000所机构的研究现况。

SciVal可提供无以伦比强大且灵活的一站式解决 方案,使您可以畅览全球研究信息,并据此设计 针对自身研究状况的分析及拓展方案。

#### 数据源:

SciVal的数据来自全球最大同行评议文献摘要与引文数据 库Scopus。每日更新的Scopus內含:

- 全球5,000家以上出版商出版的22,245种期刊
	- 22,245种同行评议期刊 ( 包括4,240种金色开放获 取期刊)
	- 362种商业出版品
	- 521种系列丛书
- 700万篇学术会议论文
- 来自5,000家以上期刊与出版商的在线优先出版文献
- 包括105个国家40种语言的期刊,其中含中国期刊逾 600种

除此之外,SciVal还包括全球最大全文数据库ScienceDirect 的超过2,500种期刊和26,000本书籍的全文内容。

#### 度量参数

SciVal提供了被广泛行业接受和容易理解的度量参数: 如雪球指数(Snowball Metrics)。该指数已被全球高等教育 机构广泛接受,并用于衡量教育机构策略决定的正确性和 有效性。

SciVal所提供的度量参数,可以帮助国家或用户的衡量 机构研究产出力、引文影响力、合作状况和学科制度等。

### 纵览全球研究动态

### 研究现状的可视化分析

获取所需单位的研究现状概要,确定其研究优势及各学科领域研发详情

- 通过标准化报告纵览研究概况
- 通过SciVal的Spotlight地图掌握所有机构和国家的研究概况

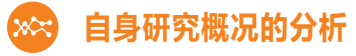

SciVal可以对您自身的研究机构、具体学院、研究团体或其中个人进行分析比较。同时也可帮助 您监测自身研究领域的最新动向

- 使用跨学科领域的标准化参数,根据对象目标需求进行深入分析
- 分析用户自身研究中的优势与劣势,为其制定针对性的策略提供依据

### 合作伙伴的拓展

基于出版情况及引用影响力的分析,找寻现存和潜在的合作机会

- 使用Google地图探索用户机构现存和潜在的合作伙伴
- 通过对特定研究领域及独立研究课题的挖掘,构建机构及作者的最优合 作关系

### 研究趋势的分析

通过引用和用量的大数据分析,掌控任意研究领域的趋势,从而发现该领域的领军人物及冉冉升 起的新星及其现有项目进展

- 纵览研究领域发展现状,并对国家、机构、作者及发表活跃度和影响力进行分析,动态调节 用户研究策略
- 文章引用数据的使用是对整个研究现状的有效补充

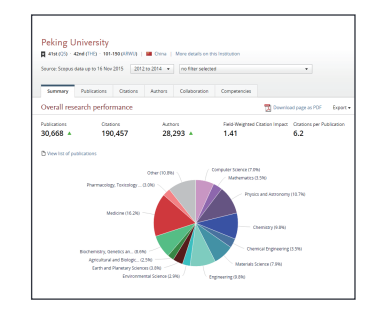

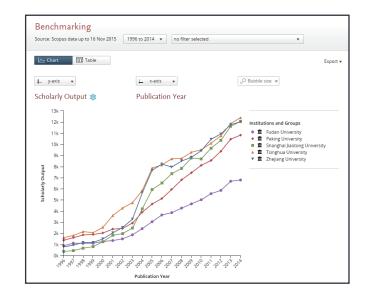

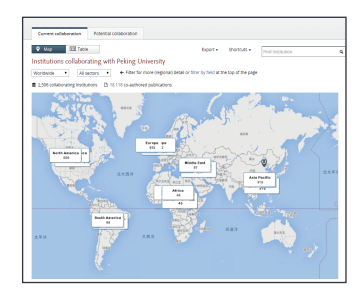

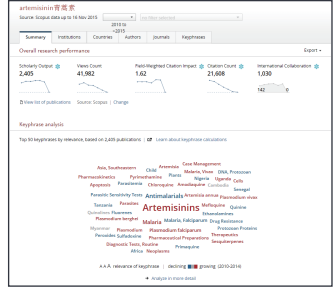

# 研究现状的可视化分析

#### 获取所需对象,如研究国家、机构、研究小组和课题的研究现状概要。

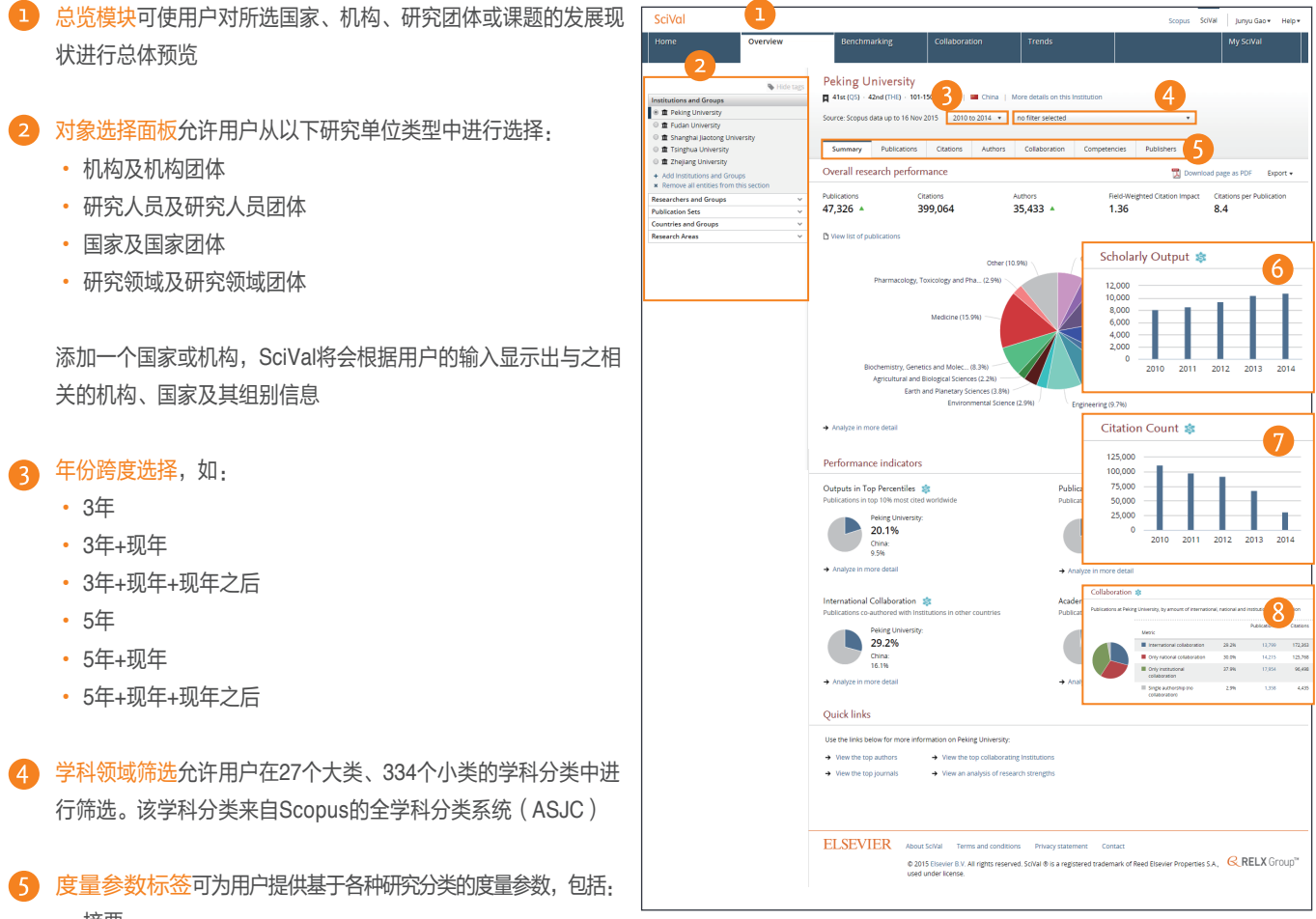

- 摘要
- 出版物 6
- •引文 •
- 作者(基于研究机构及和研究学科)
- 合作状况 8
- 研究实力
- 研究机构(基于国家区域)

### 自身研究概况的分析

#### 通过对研究小组、相应指标以及学科状况进行比对,来分析自身研究实力的强势与弱点。

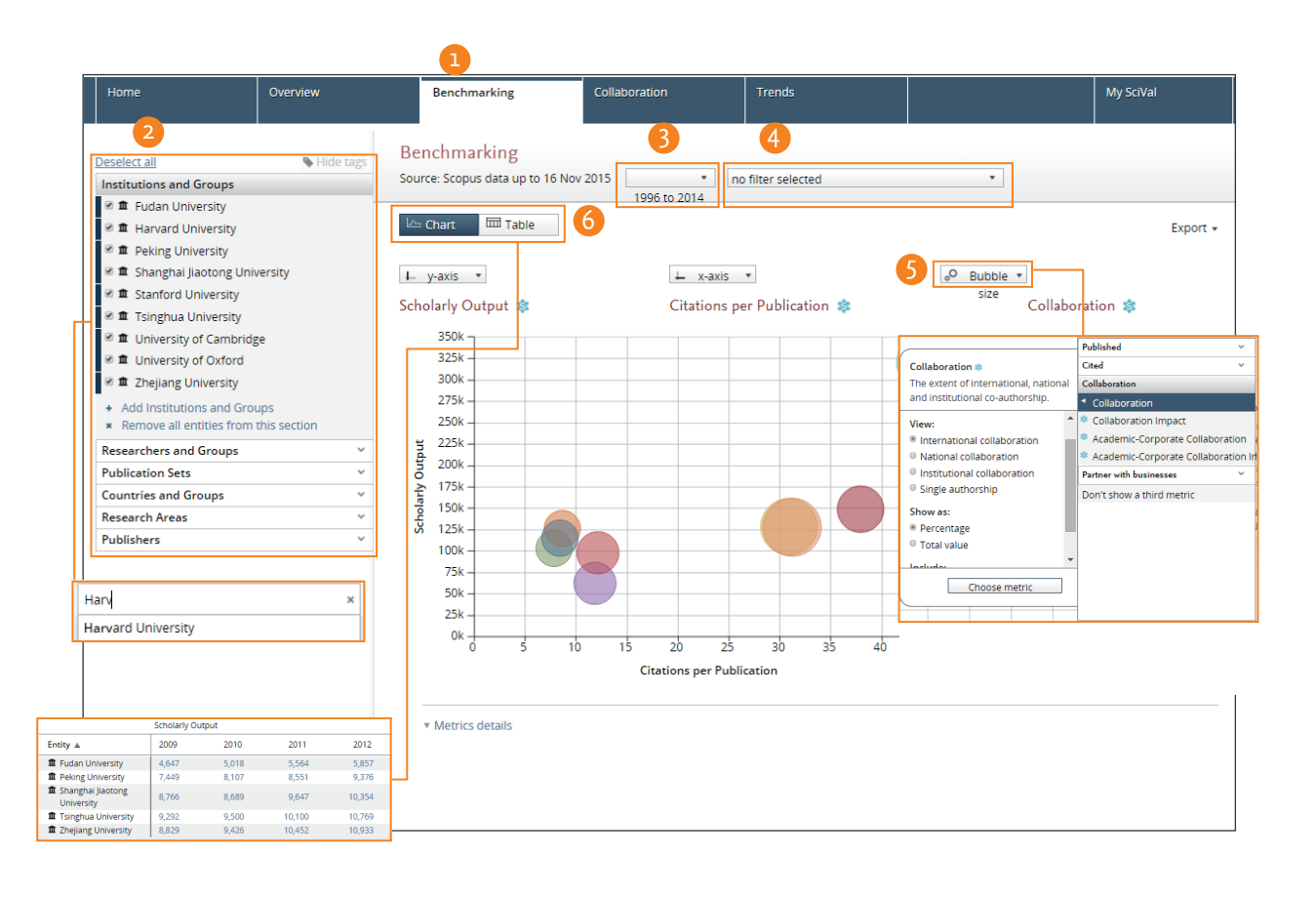

在国家与国家团体中选择国家、地区、"全世界"度量与自身相关的研究领域,或 使用期刊和主题分类创建的研究区域来对一个研究主题进行度量。

- 67 度量模块可以提供对研究单位与度量参数的深度分析
- 使用对象选择面板可选择所需研究对象进行衡量评定

将国家或机构的名称输入检索框,SciVal将会根据用户 的输入显示出与之相关的机构和国家信息

通过添加研究人员、出版物、研究领域创建用户定制 化组别

- 选择年份跨度,如:从1996至今
- 学科领域筛选允许用户在ASJC 的27个大类、334个小类的  $\overline{\mathbf{A}}$ 学科分类中进行筛选
- 选择度量参数及参数组合:通过下拉菜单中选择
- 表格切换:通过选择表格和图形

### 确立及评价现有与潜在的合作伙伴

**SciVal**可提供研究机构列表,其中包括用户的合作伙伴或者潜在合作伙伴。使用研究机构地图,用户可以在世界范围里查看合作关 系,并可通过放大来查看任意一个合作伙伴机构或研究者的详情。

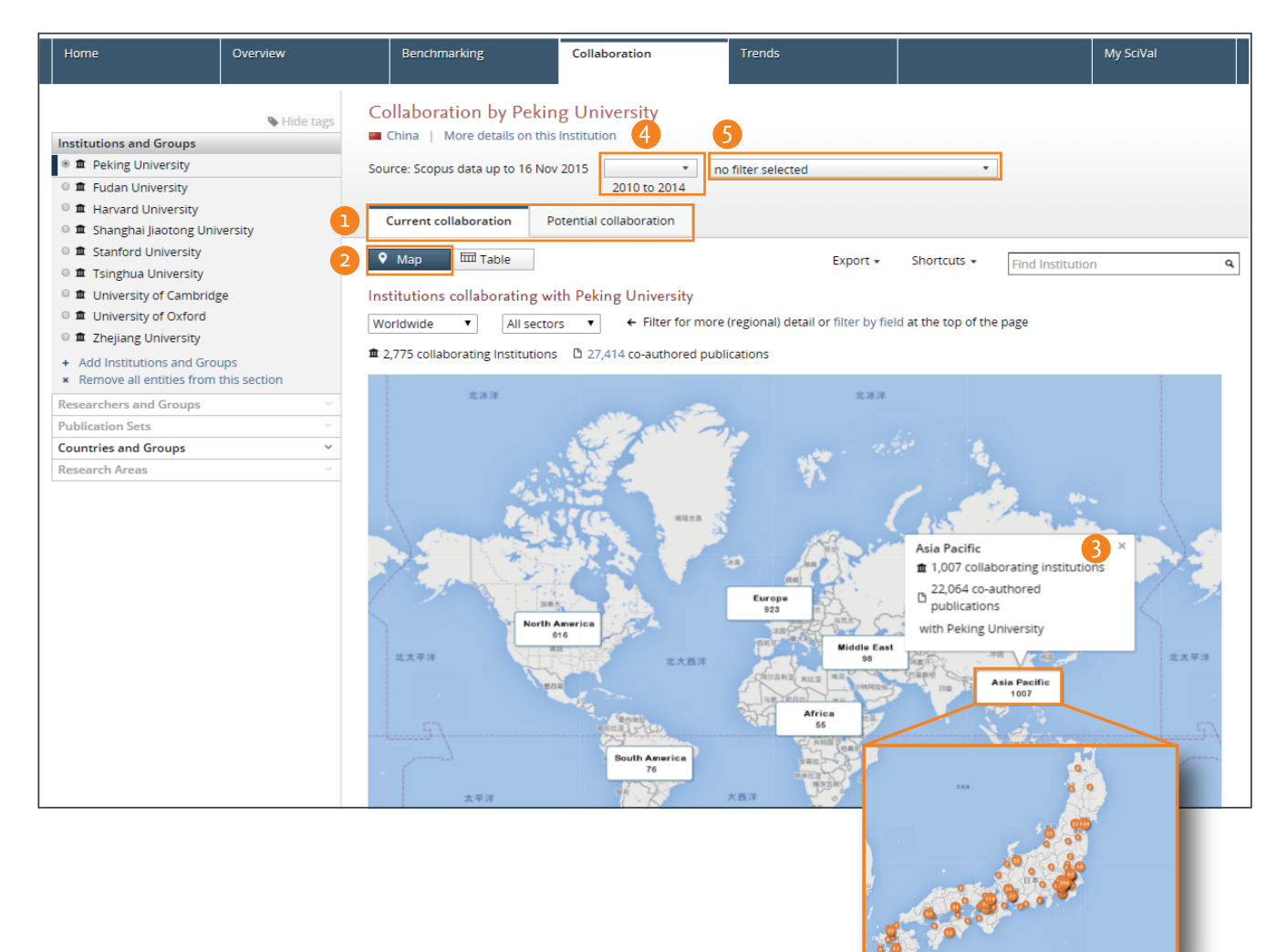

1 现有合作标签可以帮助用户查看现存合作伙伴的研究现 状,并可根据产出和影响力,结合度量参数对相关的作 者或机构进行排序

潜在合作标签则是显示出还未有共同出版物的研究机构

- 选择地图视角:将现存的机构合作关系全景在Google地 图中进行展现
- 点击放大单个区域,可查看单个国家或区域的研究详情
- 选择年份跨度,如:
	- 3年
	- 3年+现年
	- 3年+现年+现年之后
	- 5年
	- 5年+现年
	- 5年+现年+现年之后
- 5 学科领域筛选允许用户在ASJC 的27个大类、334个小类的 学科分类中进行筛选。

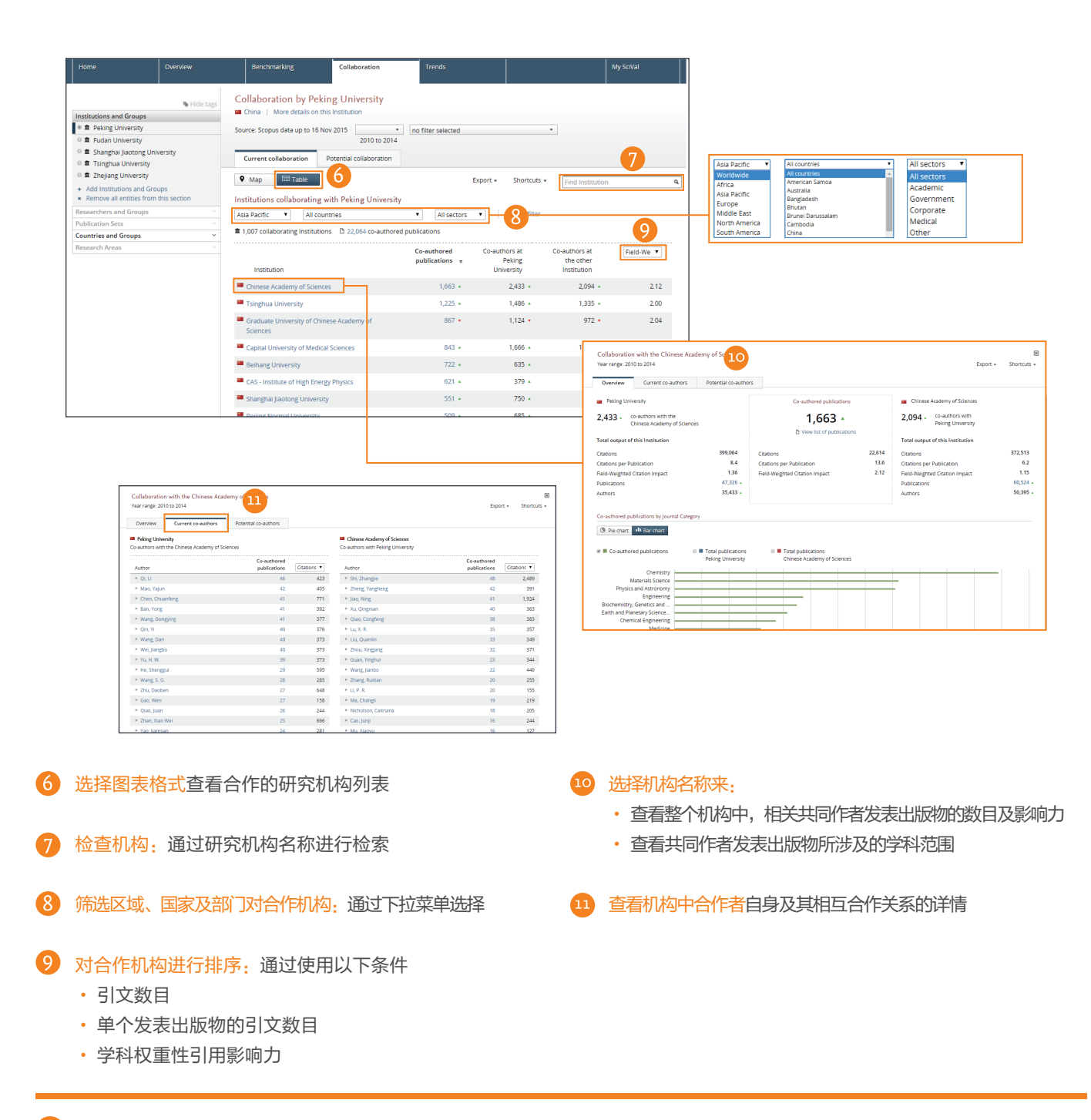

#### $\bullet$ 评估潜在的合作伙伴:

- 一旦您找到潜在的合作机构或学者,您可以:
- 通过总览模块进行全局预览
	- o 获取所选机构研究现状的总览情报
	- o 确认所选领域的顶级学者
	- o 探索所选机构的研究实力
- 通过度量模块来比较候选研究机构的实力:
	- o 通过不同度量参数的组合来确认所选机构的独特优势
	- o 对所选学者进行团队建模来完成场景化测试
	- o 与潜在竞争者进行实力比较
- 通过合作模块获取合作伙伴情报
	- o 查看本机构内研究者是否有合作发表关系
	- o 获取不同学科领域内顶级学者的资料与优势分析

# 分析研究趋势

**SciVal**可基于下载量和引文状况对任意研究领域进行趋势分析,帮助用户发现该领域内的领军者、冉冉升起的新星以及这个研 究领域的现状。

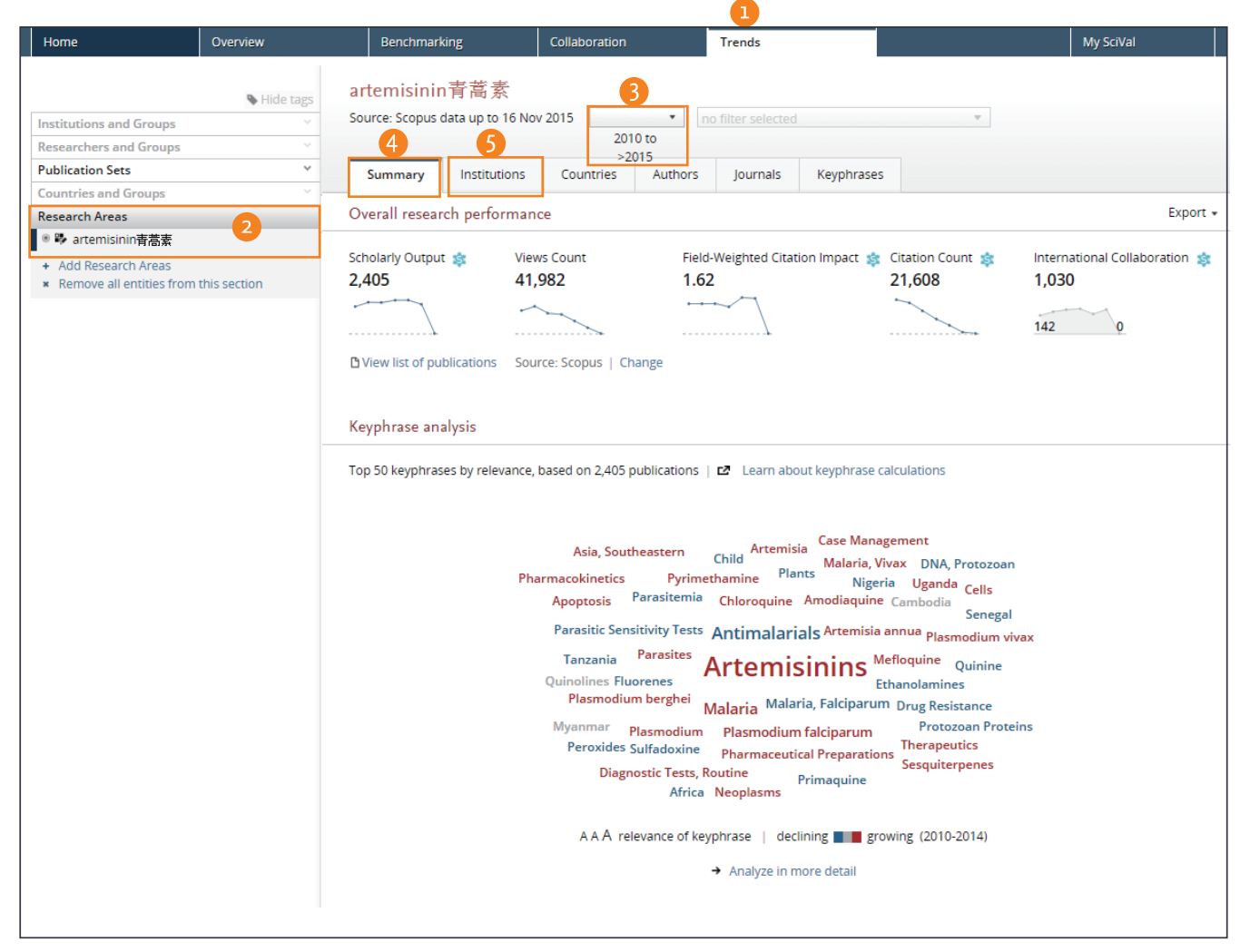

- 1 趋势模块可以通过用量和引文数据对任意研究领域进行深入 的趋势分析
- 2 研究领域选择面板: 选择感兴趣的学科领域进行分析。用户 可在27个大类、334个小类的学科分类中进行筛选。该学科分 类来自Scopus的全学科分类系统(ASJC)。

#### 3 用户可以选择年份跨度,如:

• 3年

• 3年+现年

- 
- 5年 • 5年+现年

• 5年+现年+现年之后

• 3年+现年+现年之后

- 摘要标签可使用户对所选学科领域的研究状况进行概览,并在页  $\Lambda$ 面的顶部,使用显著的主体度量参数加以标识。此外,标签云亦 可以对该领域进行形象化描述
- 对象标签可以使用户从不同角度对所选研究领域进行全面的分析:
	- 机构
		- 国家
		- 作者
		- 期刊
		- 关键词

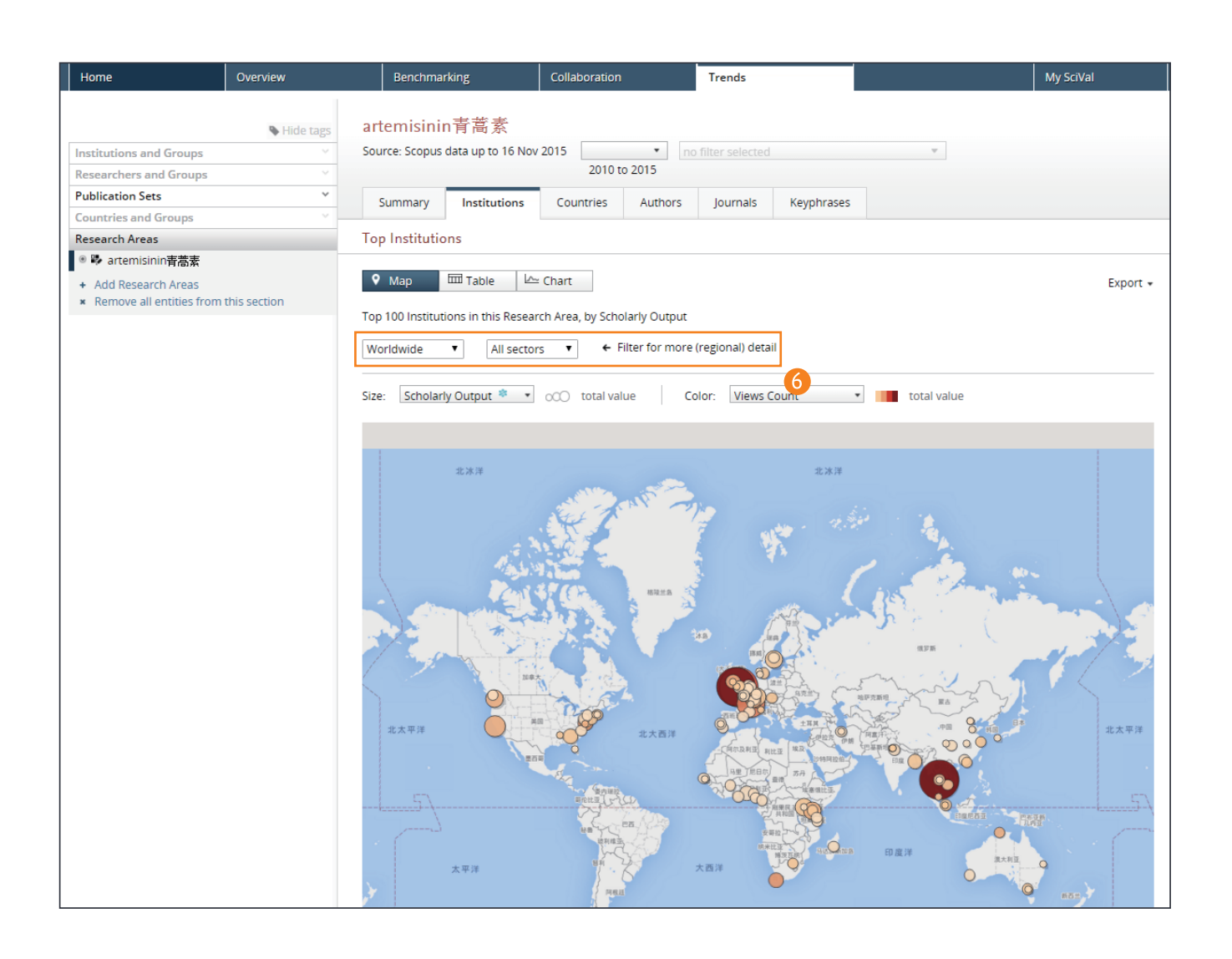

#### 关键词语是怎样产生的

SciVal使用Elsevier的指纹引擎来从不同的研究领域中提取不同的关键词语。

通过使用自然语言处理技术 (Nature Language Processing) 对研究领域内有关文档的标题及摘要进行文本挖掘来发现重要的主 题概念。

这些主题概念都被收录在跨学科的主题词表系统之中。对于每个文档来说,通过倒序词频(Inverse Document Frequency, IDF) 的方法平衡文档中主题概念的出现频率与重要性之间的关系,从而在每个研究领域中筛选出前50个具有最高词汇权重的词语作为 关键词语。

每个关键词语都赋予一个从0到1的数值标识其权重量。1表示具有最高的代表优先级。其他关键词语分别与之相比较从而给出数 值,其数值通过云标签以可视化的形式进行体现。

### 用户自定义研究领域

#### 用户使用**SciVal**可以灵活的定义并展示自身的研究领域。

1 研究领域: 用户可以使用以下模块来进行研究领域的构建, 来 代表一种优先的策略或一个新兴的科学领域及其它兴趣点

- 2 检索词 应用检索出版物时的检索词 8 对象 选择一个对象或组合: • 机构(+ 机构组) • 国家(+ 国家组)
	-
	- 期刊分类
- 期刊 4 研究综合实力 ------------------<br>选择并查看一个或几个机构/国家的研究综合实力

提示:当对研究领域的数据涵盖超过1500种出版物时,所需计算时 间将为24-48小时。系统将在完成时对用户进行提示。

所设定的研究领域可以跨平台使用,以方便用户:

- 评估用户所在机构在该领域的表现
- 确认该领域顶尖的研究机构和最热主题
- 查阅该领域涉及的出版物和引文趋势
- 探索新的或潜在的合作伙伴

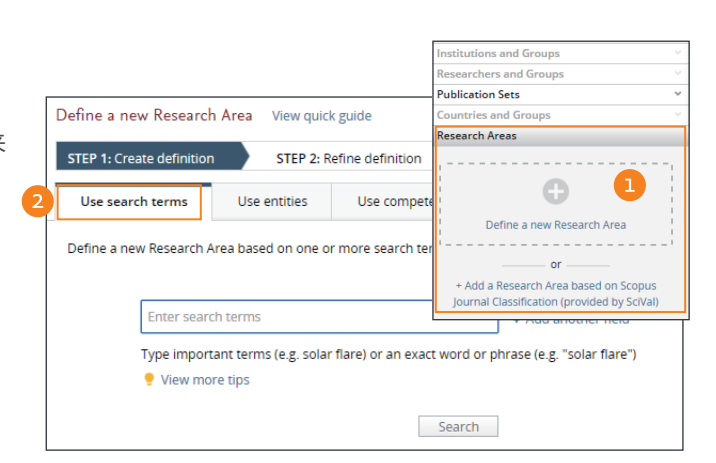

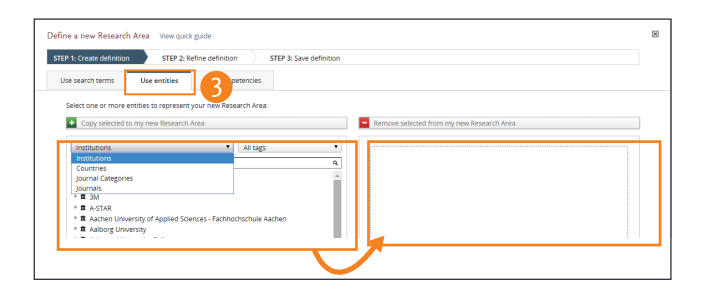

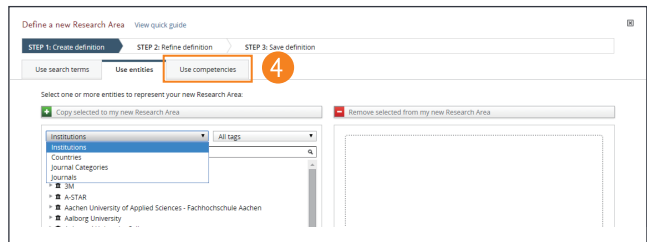

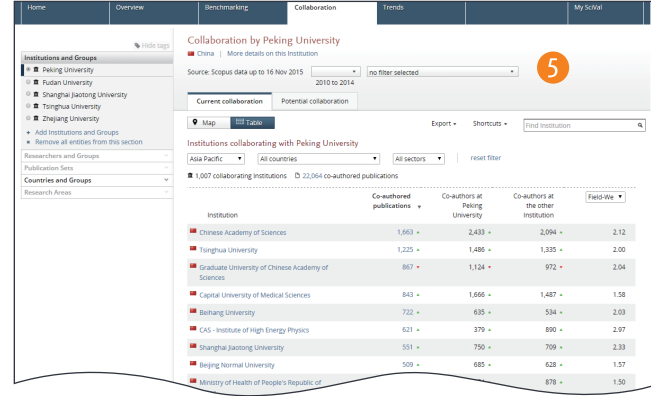

#### 研究领域和预设研究组织概念

SciVal为用户提供了灵活的研究领域划分模式。并已建立 6,000家机构,220个国家和地区的预设研究组织。如: EU28, US states, German Bundesländer 等。

预设学科领域的定义是基于Scopus全学科分类系统 (ASJC)所包含的334个学科领域而确立的。

## 用户自定义研究人员及小组

#### **SciVal**允许客户设置 " 假定 " 场景。在此场景中,用户可以组建自己的团队并将其表现与其他同行进行比较。

#### 从对象选择面板中添加研究人员

在对象选择面板中,通过对Scopus预设的作者详情进行组合及筛 选来选择定义相应的研究人员。

- 通过人名搜索来定义一个新的研究人员
- 选择所选人员的名称首字母简写形式
- 3 点击下一步保存所选人员,或通过审核出版物列表对其进行 再次确认。这些信息的变化将会于两周内在Scopus平台上 有所体现。 [重复以上步骤,可添加多个研究人员]
- 4 定义自己的研究小组: 选择所添加的研究人员并进行组合

用户可重新定义作者名称的首字母简写,并将会于两周 内在Scopus平台上有所体现。用户也可以通过审核该 人员出版物列表对其进行再次确认,该列表同时也会发

送给Scopus,用于相应信息的优化。

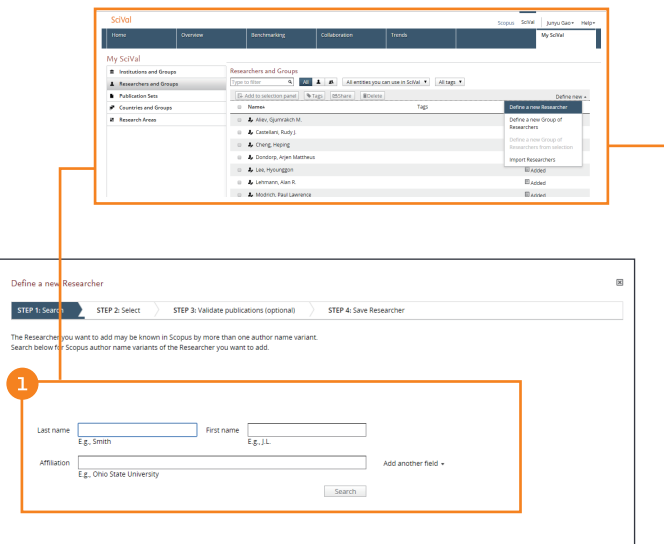

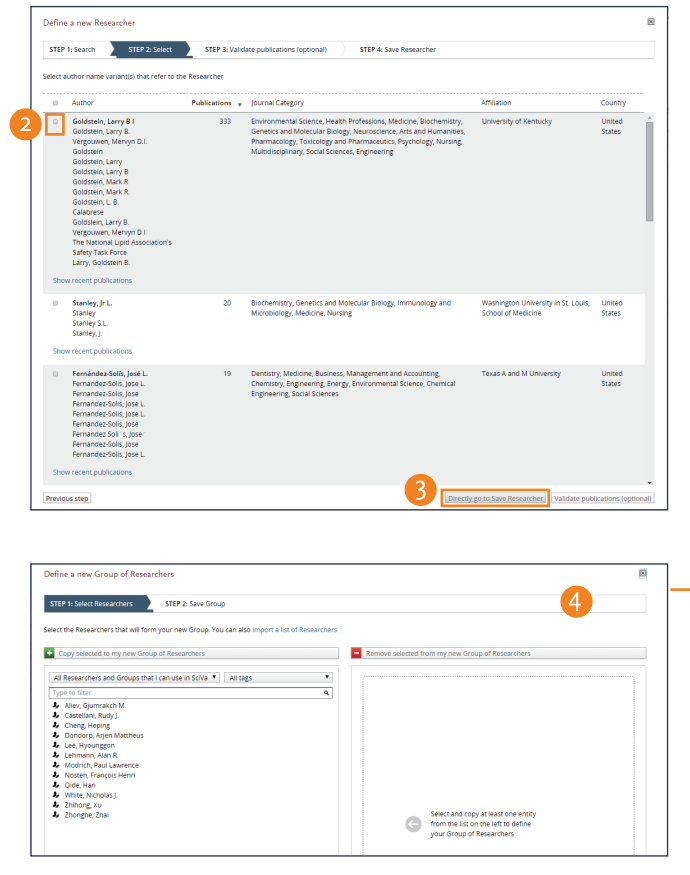

 $\mathbf{m}$ 

### 用户自定义研究人员及小组 (续)

#### 通过 **My SciVal** 添加研究人员:

My SciVal功能允许用户浏览所有相关的研究人员信息(无论 是自添加的还是Scopus预设的)。在这里,用户可以进行选 择、标记或将他们添加至用户对象面板中

- 选择研究人员:通过选择列表中研究人员或通过人名检索 Ω
- 6 点击"添加至对象面板中"
- 在对象选择面板中,选择将研究人员添加至现有列表中或 取代现存列表内容
- 4 点击"选择并度量"来在度量模块中进行查看。
- 点击"添加至面板" Q

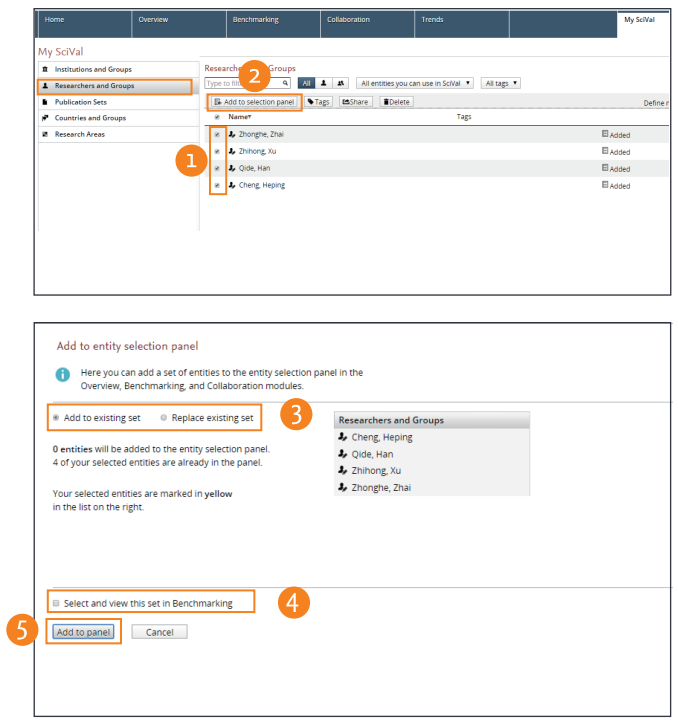

#### 如何查看研究小组表现

一旦自定研究小组成立,用户可以通过多种参数如域加 权引用影响Field-weighted citation impact (FWCI) 将该 小组与其他世界、国家或机构平均水平进行比较。

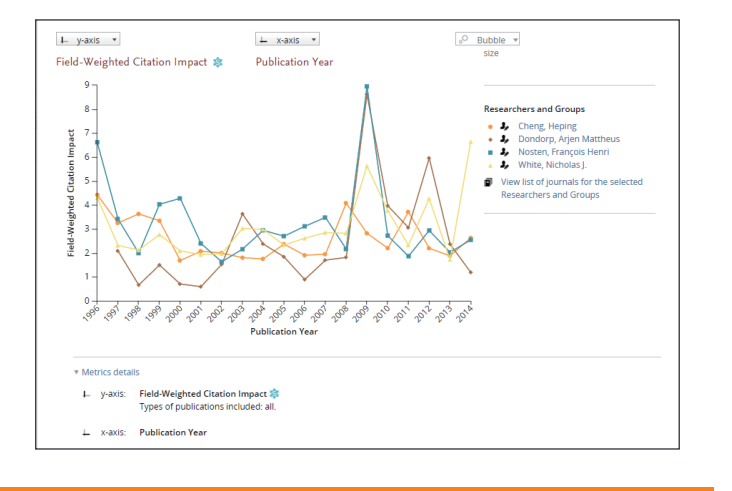

#### 导入研究人员和小组

用户可以一次上传300个Scopus作者ID来批量创建研究人员信息

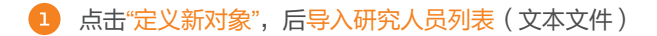

- 拖拽添加或点击添加文件夹
- 3 将导入人员信息创建新小组并可通过个人需求添加标签
- 4 保存后完成

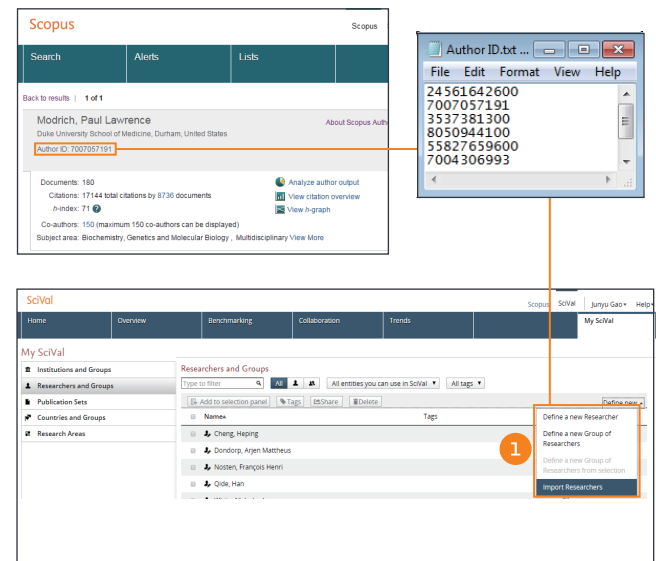

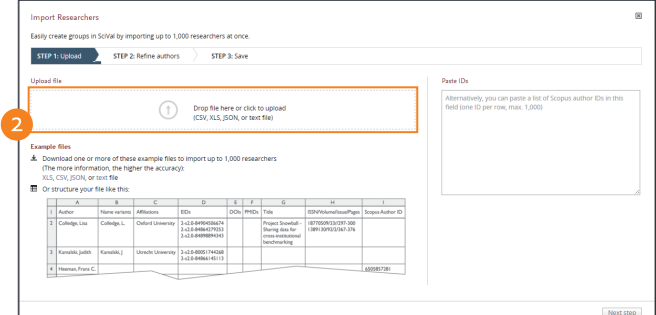

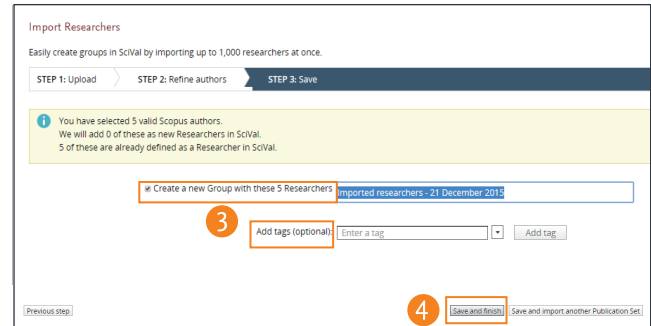

# 用户自定义出版物集及组

用户可以根据基金、表现评价和项目管理所需来创建不 同的出版物集合。

#### 创建研究人员出版物的子集

用户可以从一位研究人员的出版历史中选择出版物创建相应子 集。

点击定义新出版集

 注意:用户需要在创建出版子集之前,将相应的作者添加 至对象面板中,来激活该菜单

从列表中选择研究人员

选择所需的出版物,并保存

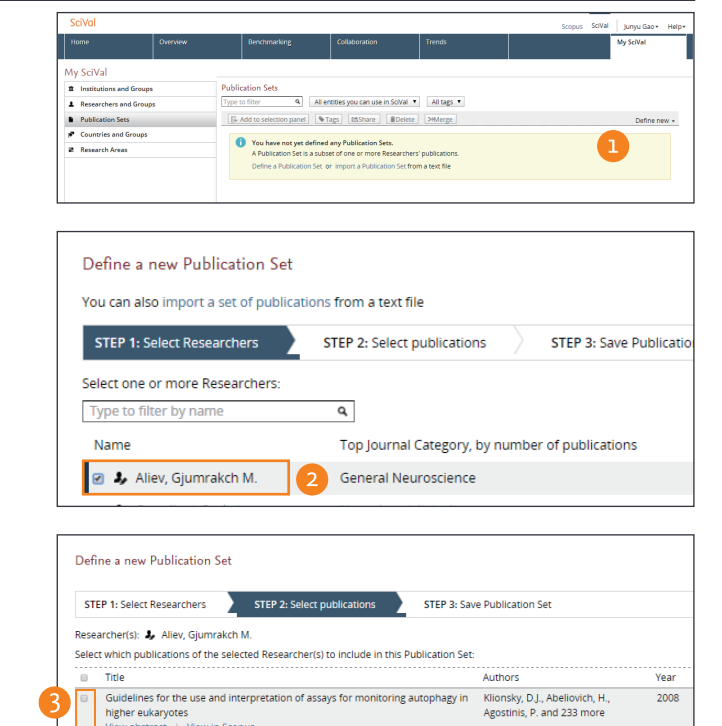

higher eukaryotes<br>View abstract | View in Scopus

View abstract | View in Scopus

View abstract | View in Scopus

Oxidative damage is the earliest event in Alzheimer disease

Mitochondrial abnormalities in Alzheimer's disease

Activation and redistribution of c-Jun N-terminal kinase/stress activated protein<br>kinase in degenerating neurons in Alzheimer's disease<br>View abstract | View in Scopus

Is oxidative damage the fundamental pathogenic mechanism of Alzheimer's and Perry, G., Nunomura, A., Hirai, 2002

#### 导入出版物列表

如果通过关键词检索无法找到所需的出版物信息,您可以使用 以下方式将其导入至SciVal中。

1 进入My SciVal, 从对象面板中选择出版物集, 后点击定 义新的对象,选择导入出版物集(文本文件)

拖拽添加或点击添加文件夹

保存然后完成

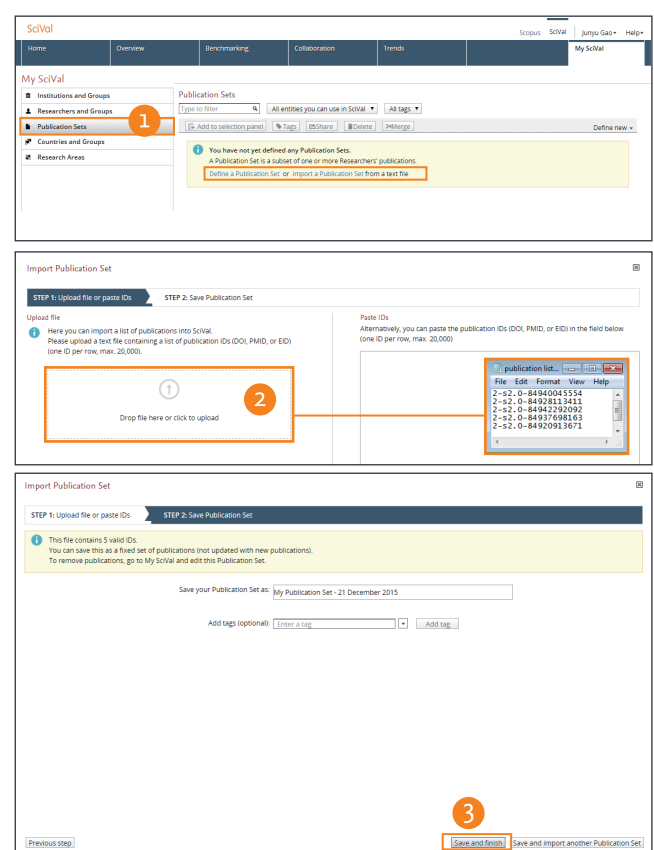

Nunomura, A., Perry, G., Aliev,<br>G. and 11 more

Hirai, K., Aliev, G., Nunomura, A.<br>and 15 more

Zhu, X., Raina, A.K., Rottkamp,<br>C.A. and 4 more

2001

2001

2001

### 管理My SciVal

**My SciVal**不仅可以帮助用户管理大量的研究人员或其他对象信息,也可以在此完成对这些信息的浏览、筛选、标记和 整理工作。

- 1 添加标识: 用户可以根据不同的部门或项目对研究人员或 研究小组进行标识
- 2 添加研究人员:用户可以将研究人员添至选择对象面板中, 并可导入自定义的研究人员或出版物信息列表
- G 查看国家和机构组别信息
- 用户可在研究领域中添加更多的检索词条或应用更多的筛  $\bullet$ 选功能

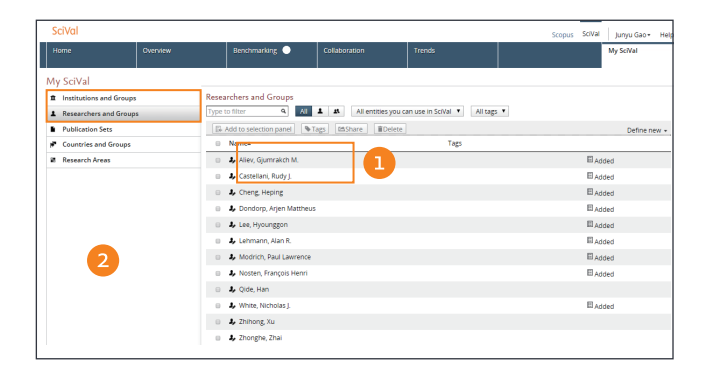

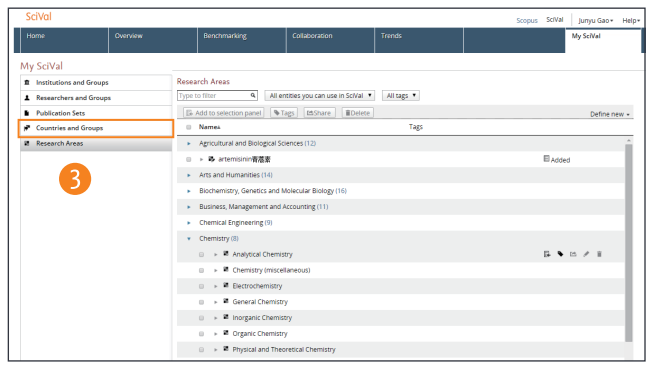

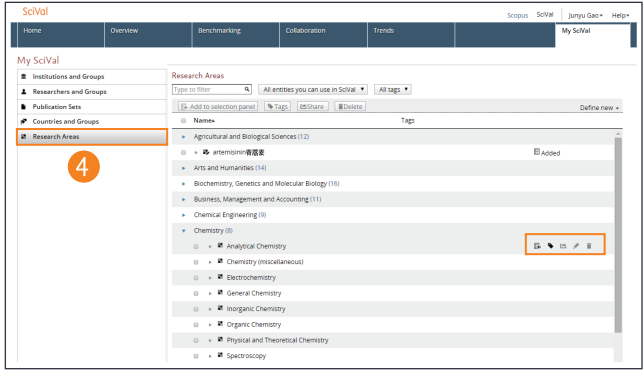

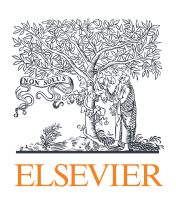

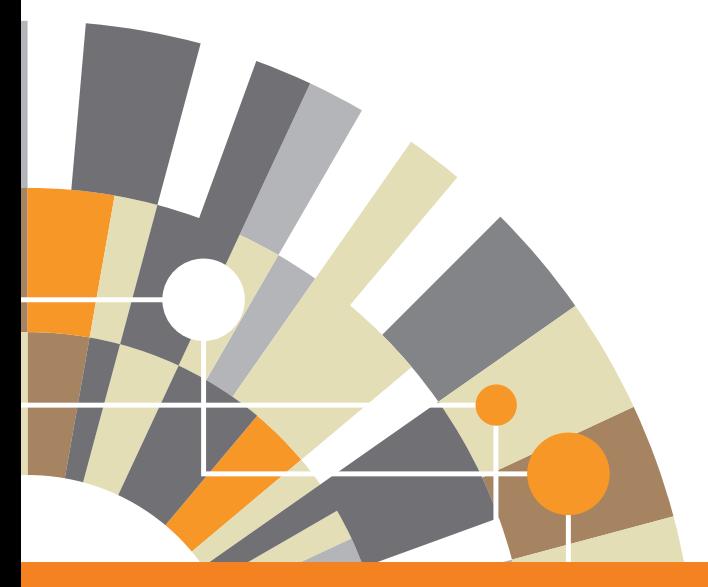

作为Elsevier研发情报信息解决方案之一的SciVal,可以帮助研发机构、政府机关或基金资助者更加明智的规划和战略投资, 从而获得最大的研究产出。

### 更多关于SciVal的信息 **敬请访问www.elsevier.com/solutions/scival**

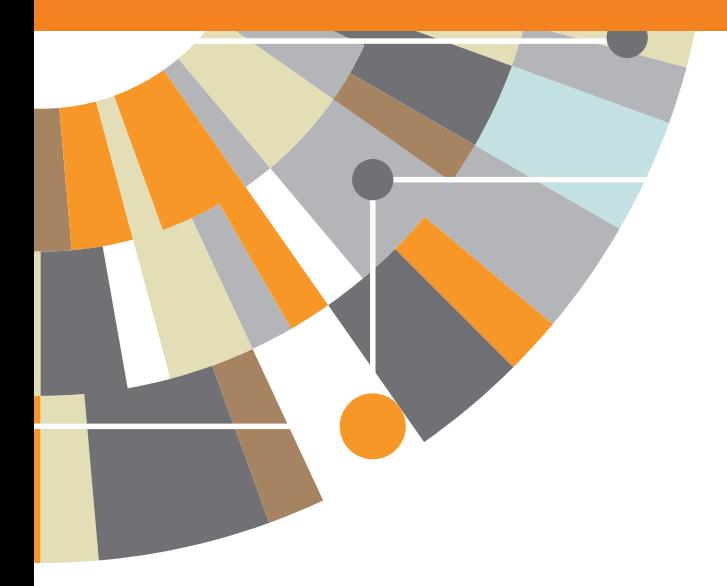